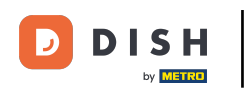

∩

Welcome to DISH POS Dashboard. In this tutorial, we will show you how to add a user group and assign a user to this user group. First, go to General.

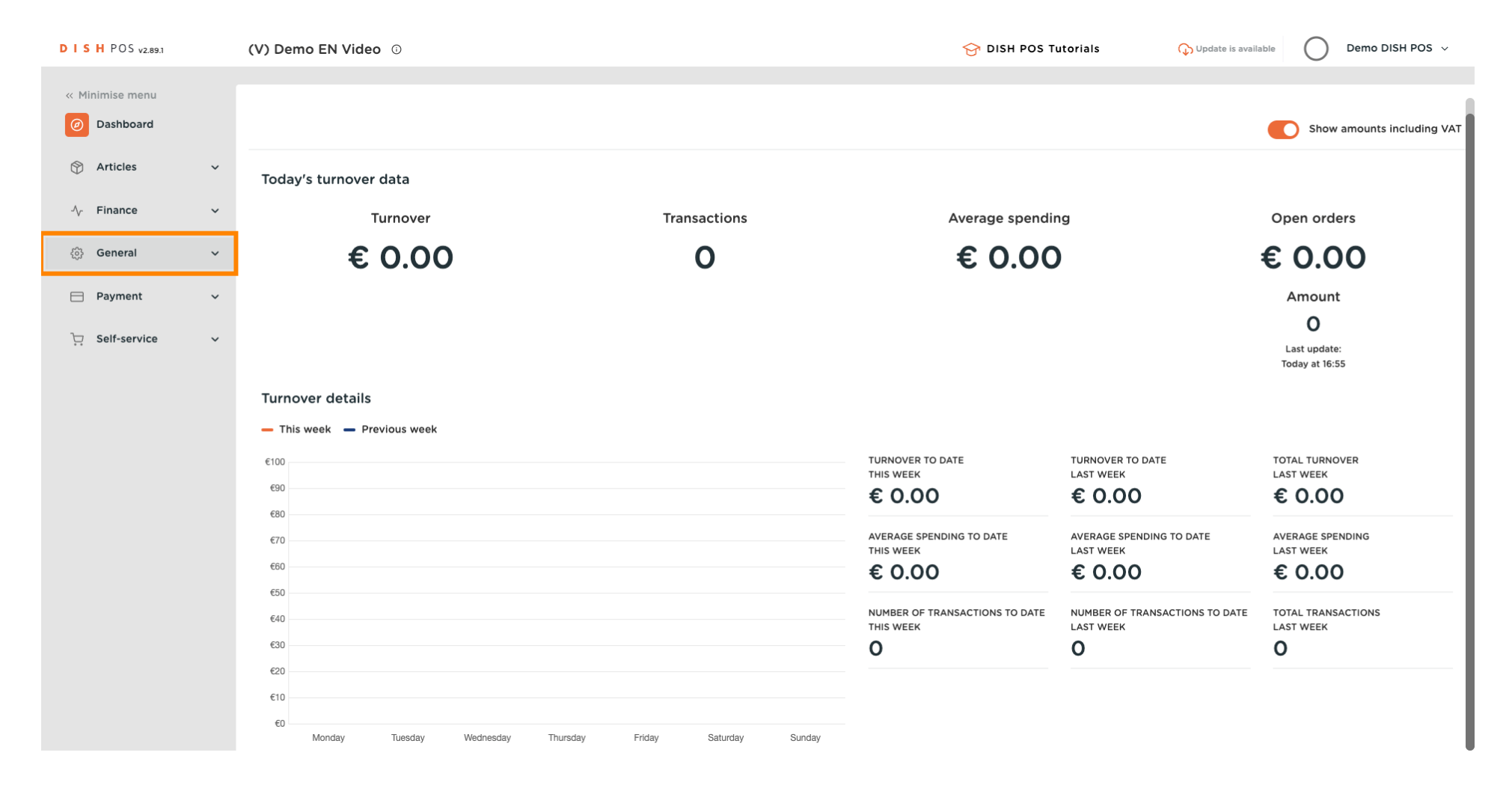

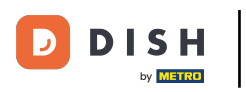

#### Click on User groups.  $\bigcap$

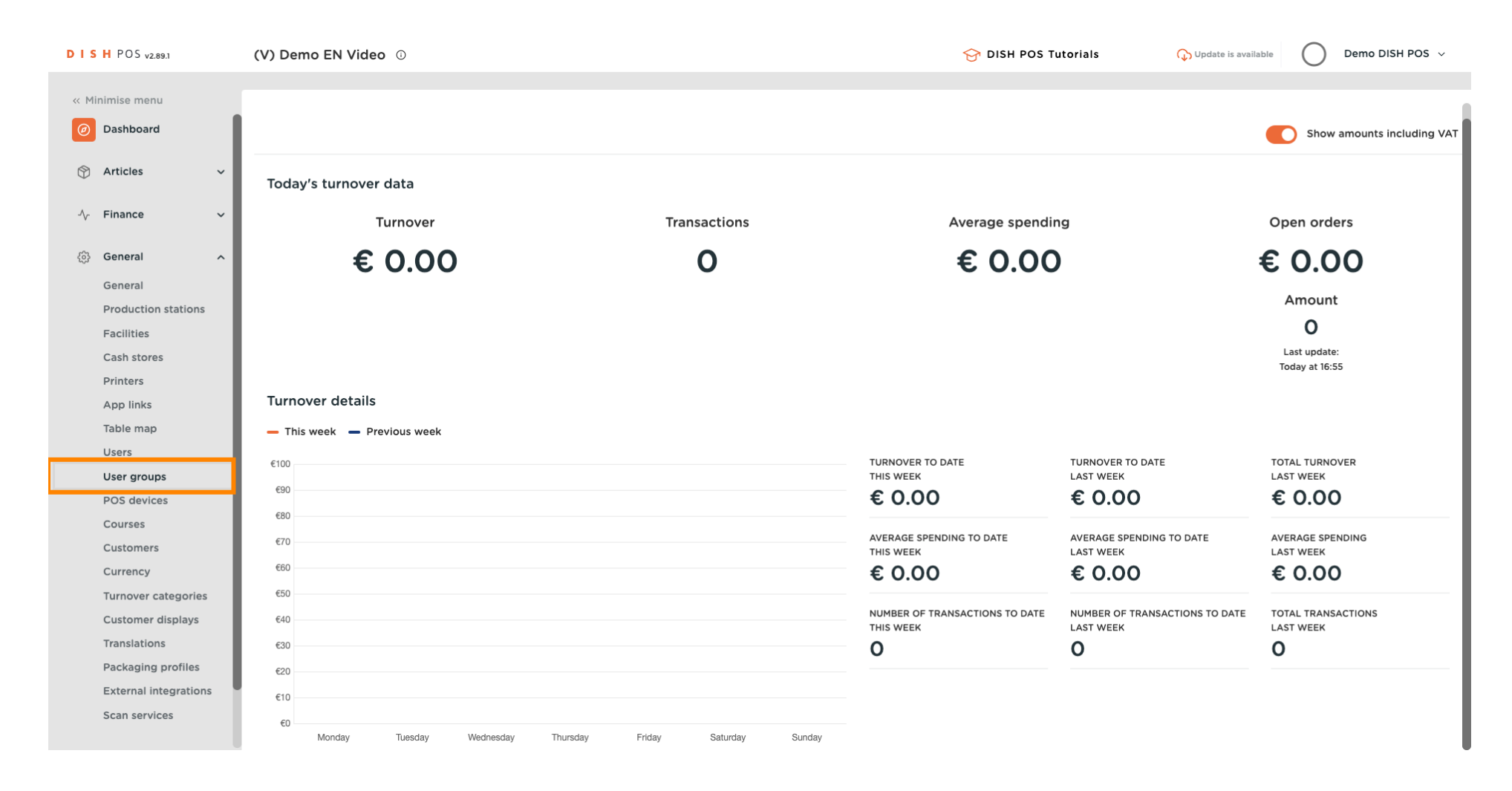

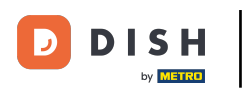

 $\boldsymbol{0}$ 

### Click on Add user group.

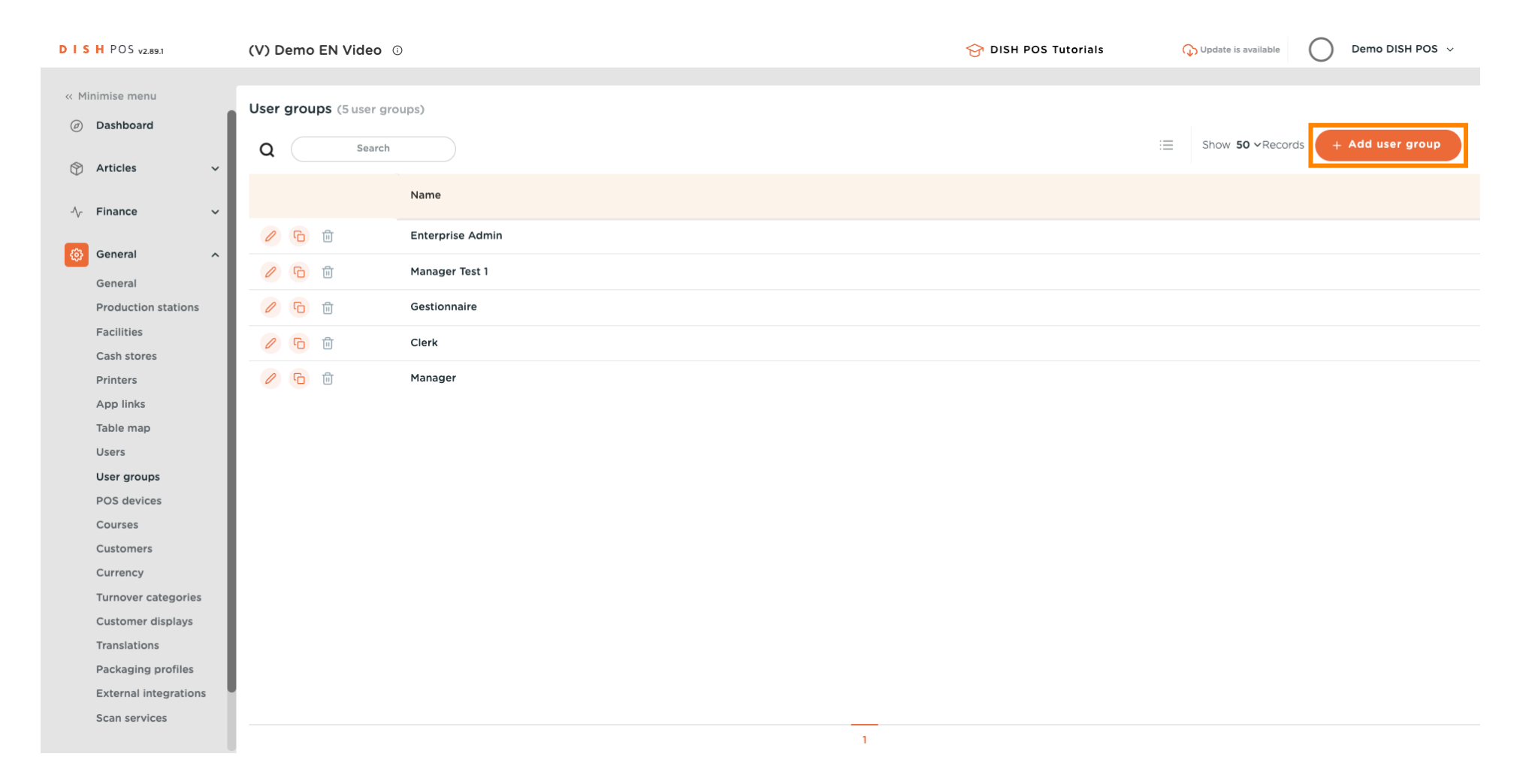

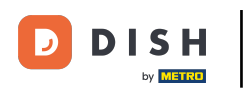

#### Insert a Name of your choice.  $\overline{0}$

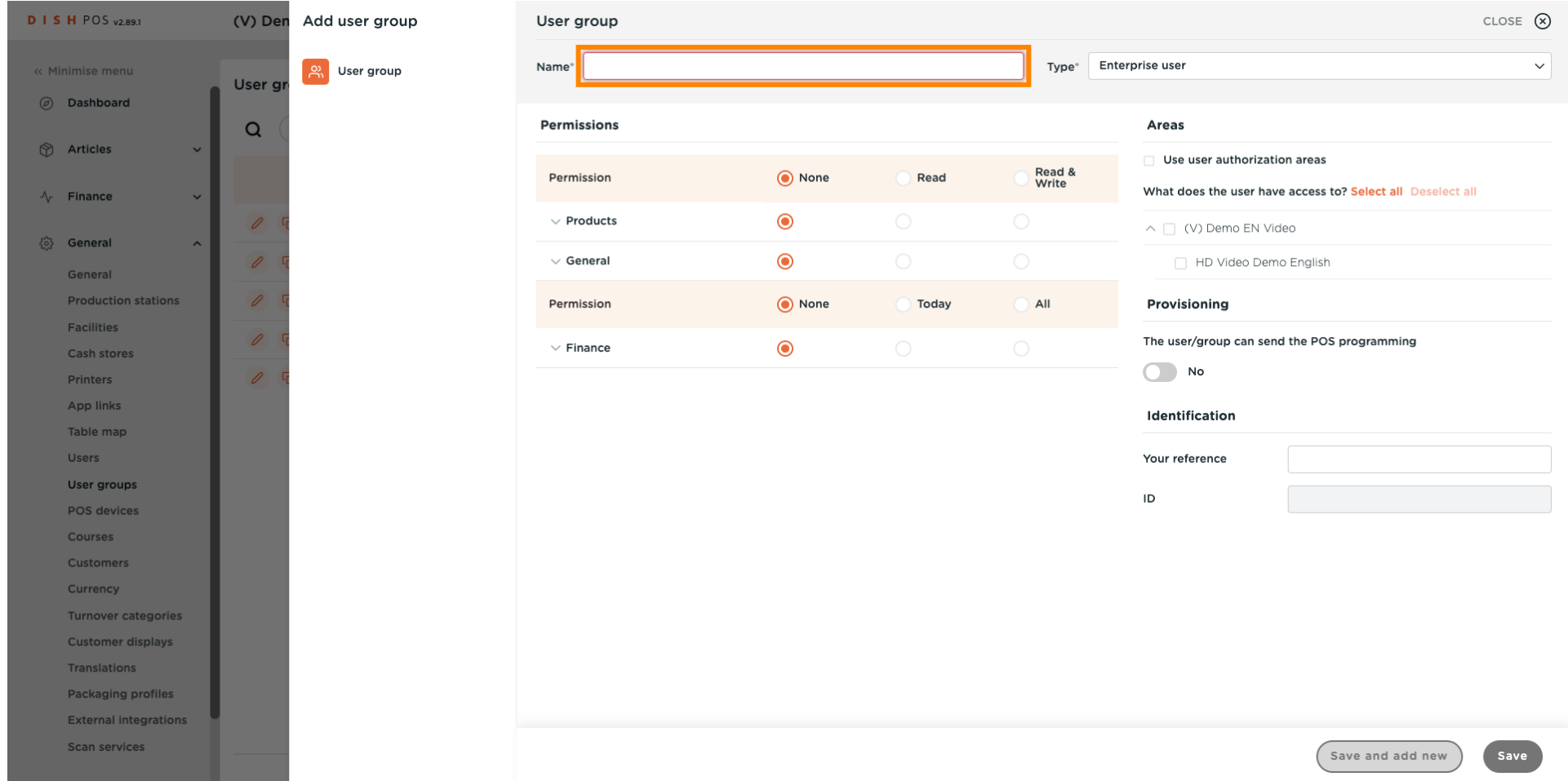

#### Unfold General under permissions by clicking on the downward arrow.  $\overline{0}$

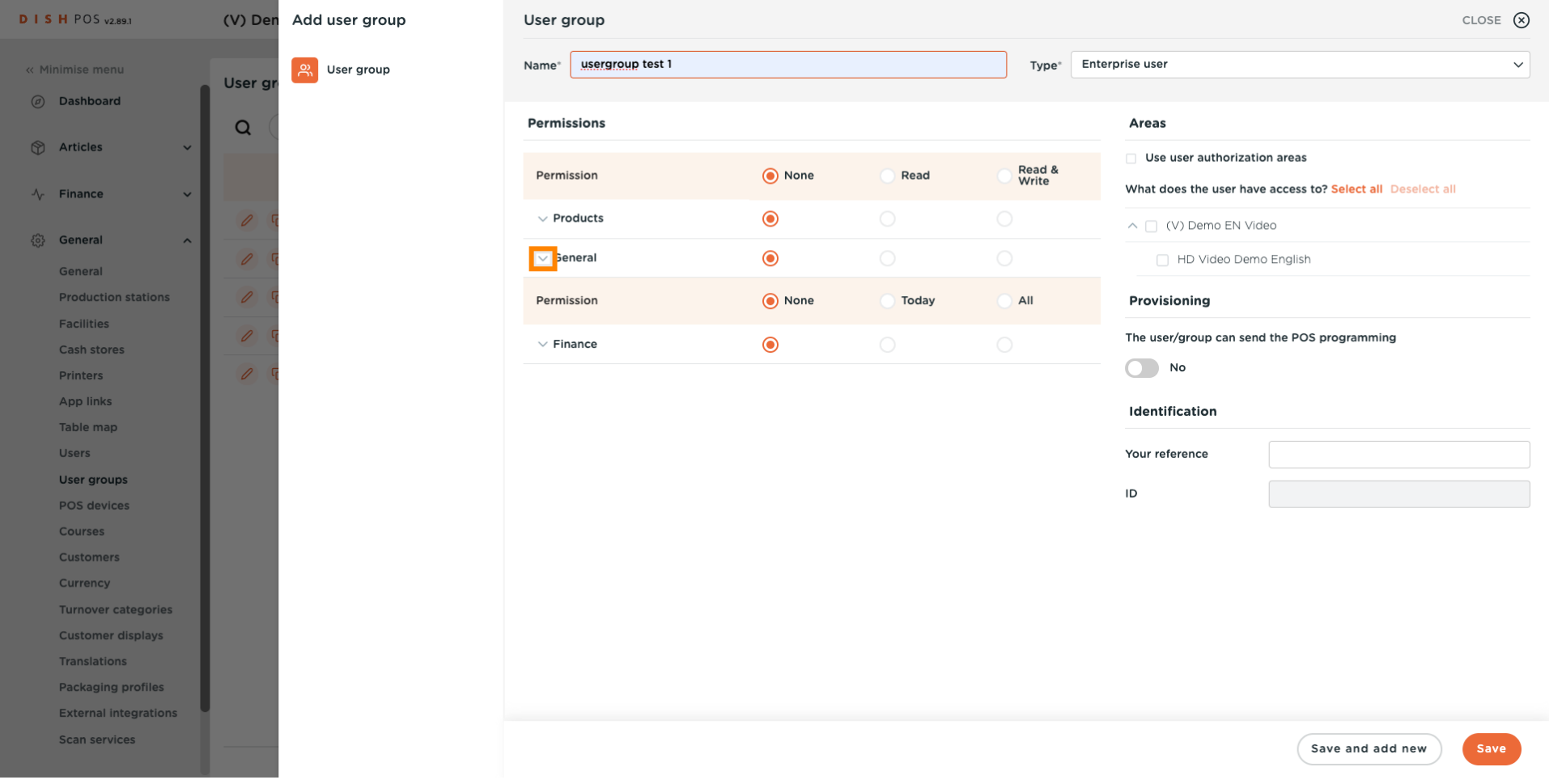

**DISH** 

by **METRO** 

Ð

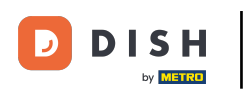

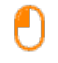

## Change the permission of Enterprise users/usergroups or App users/usergroups to None, Read or Read & Write.

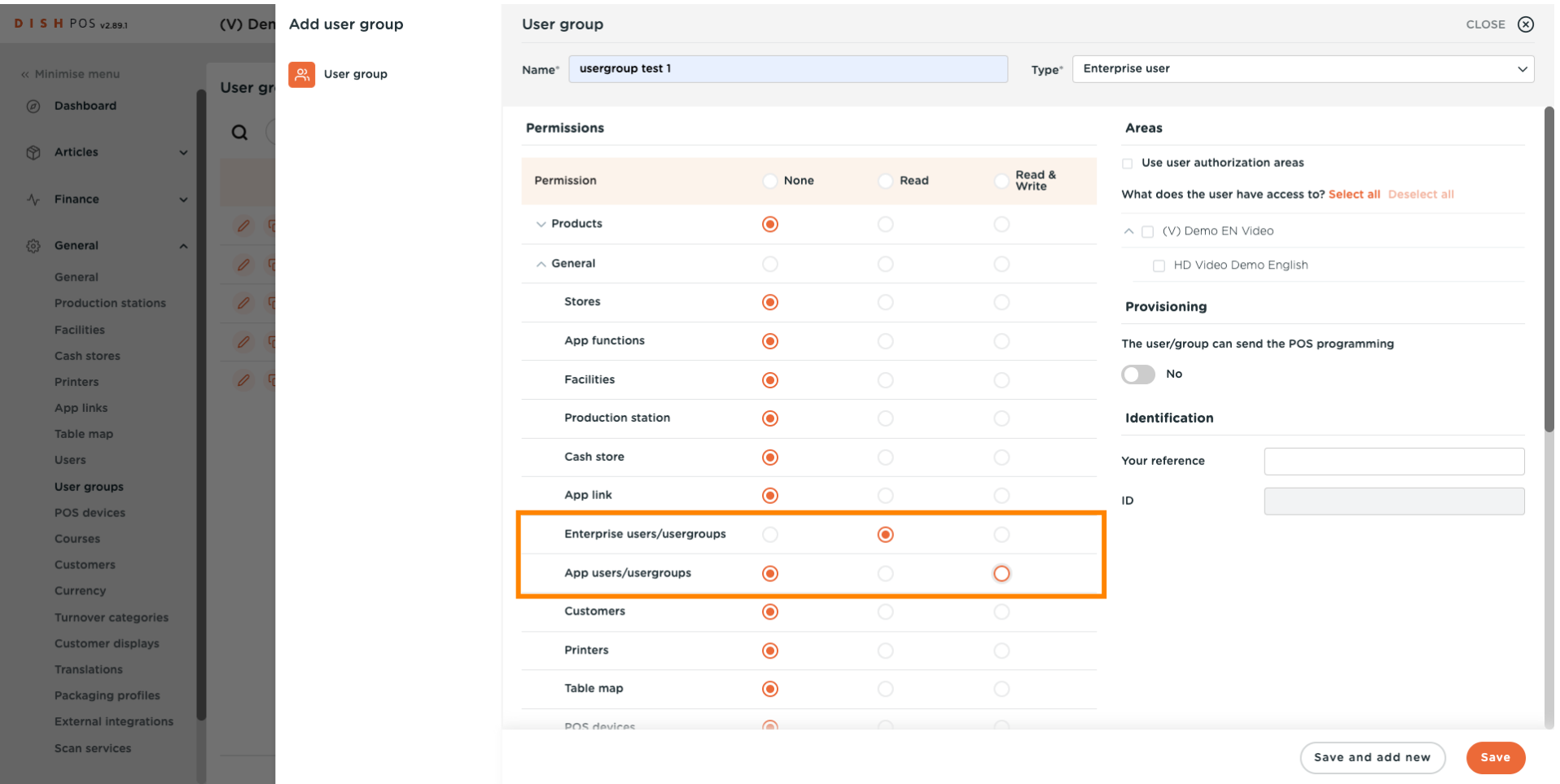

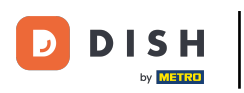

#### Click on Save.  $\boldsymbol{0}$

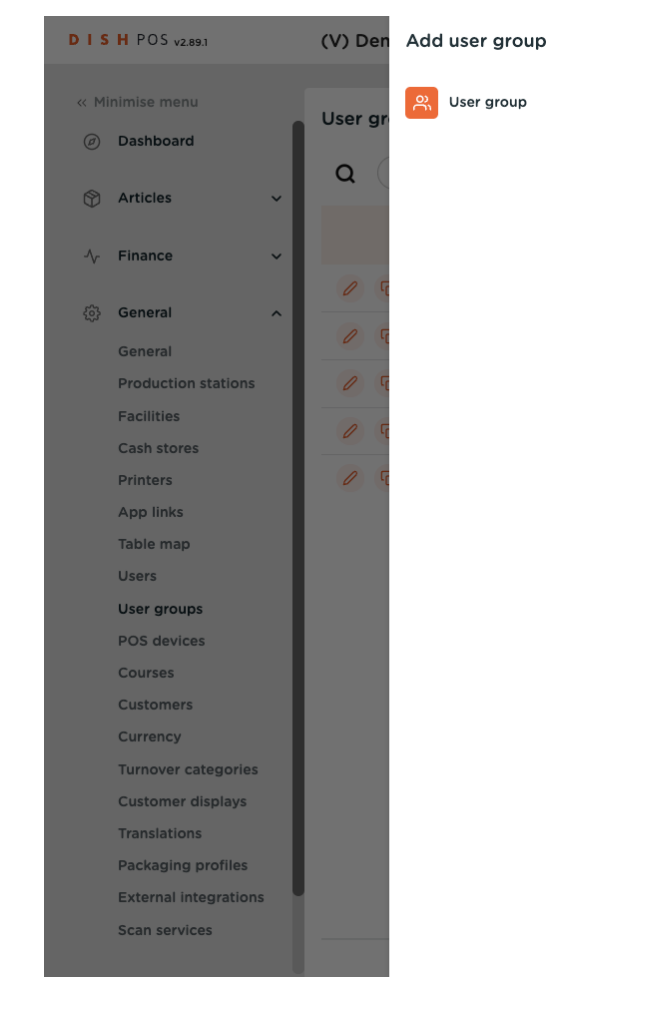

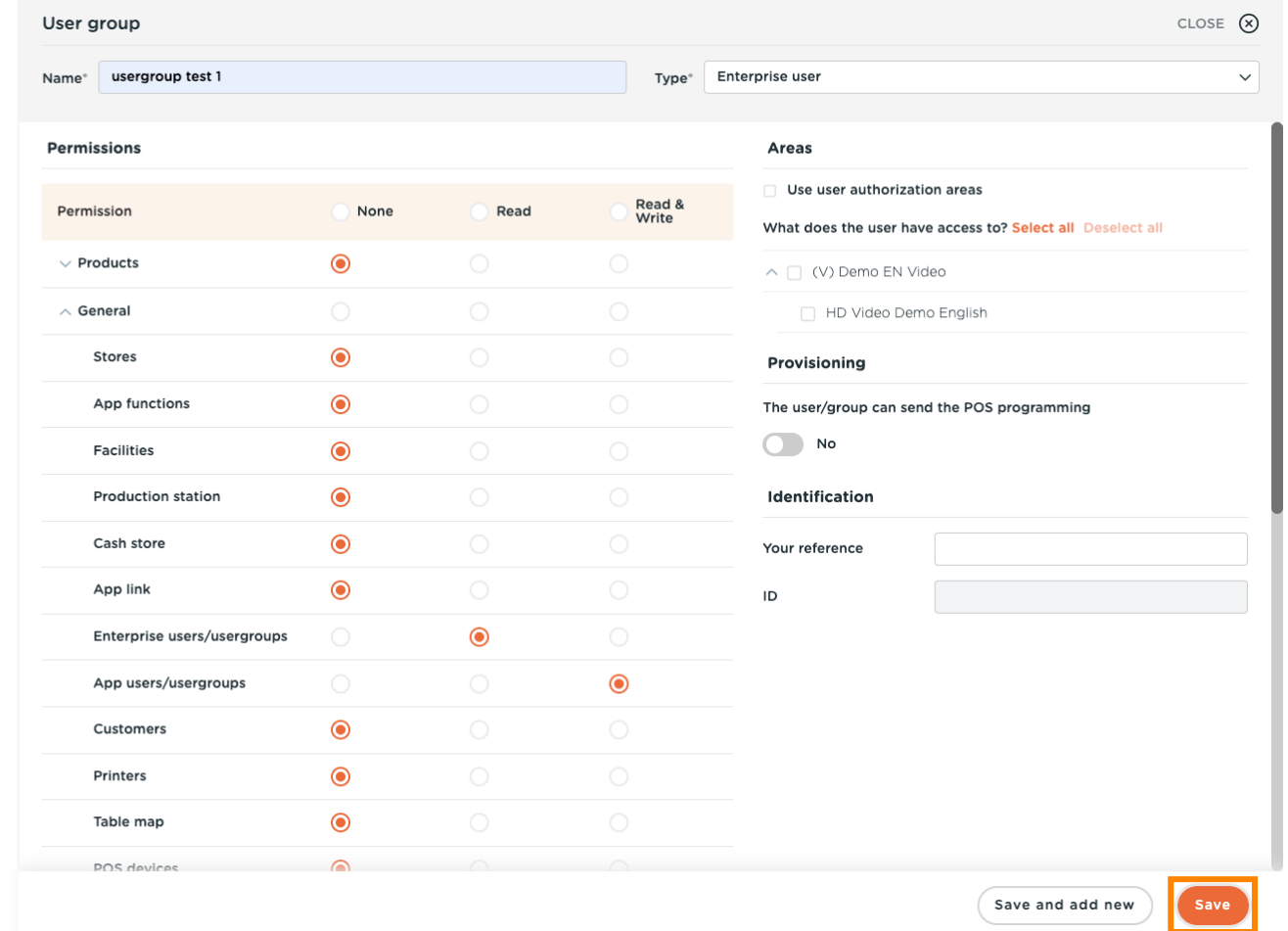

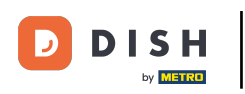

#### In order to assign a user to this newly made user group, go to Users.  $\bigcap$

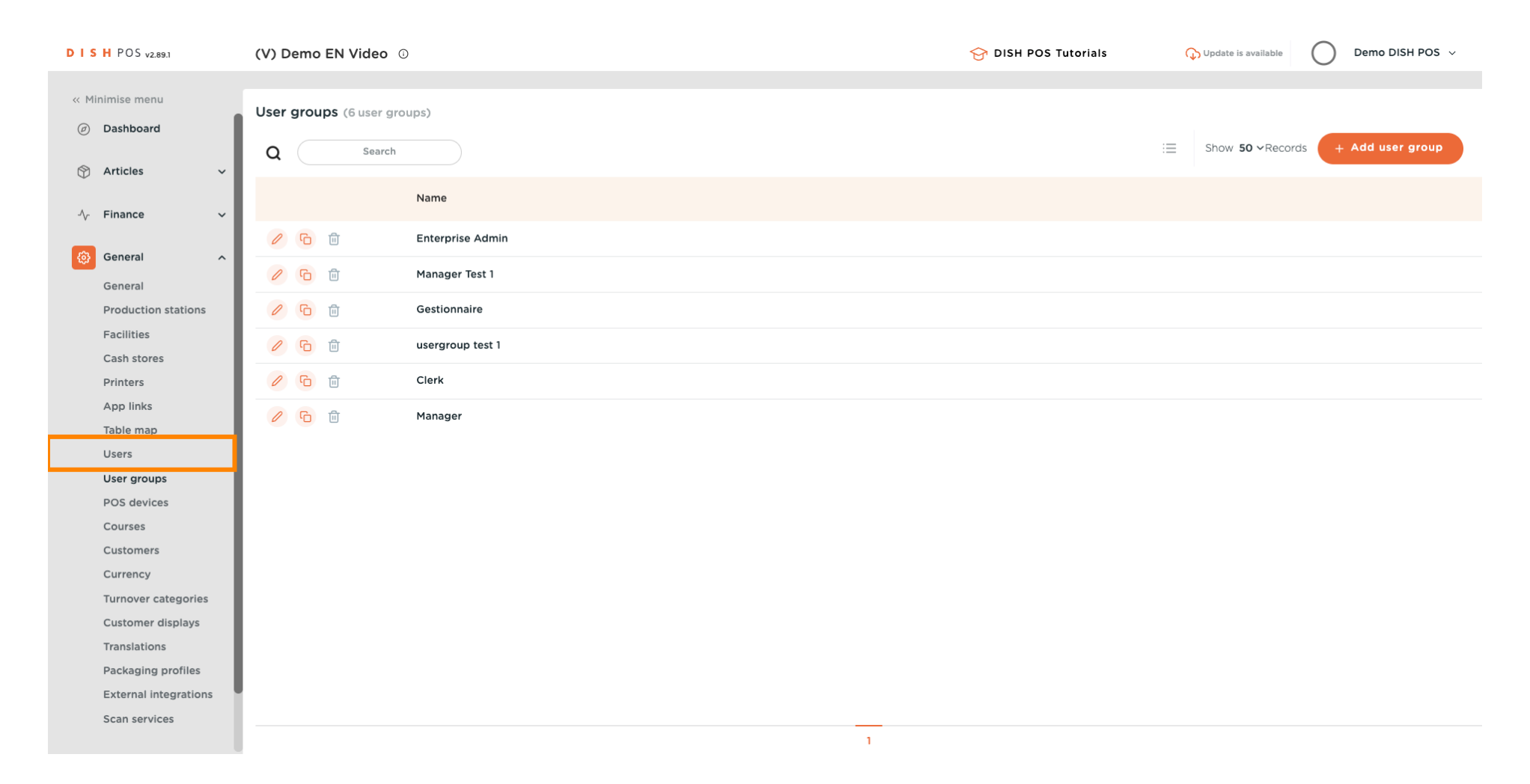

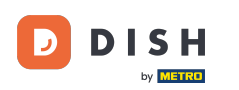

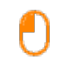

## Click on the pencil icon to edit the settings of the user. Note: the upcoming steps can also be followed for a new user. To create a new user, start by clicking on Add user.

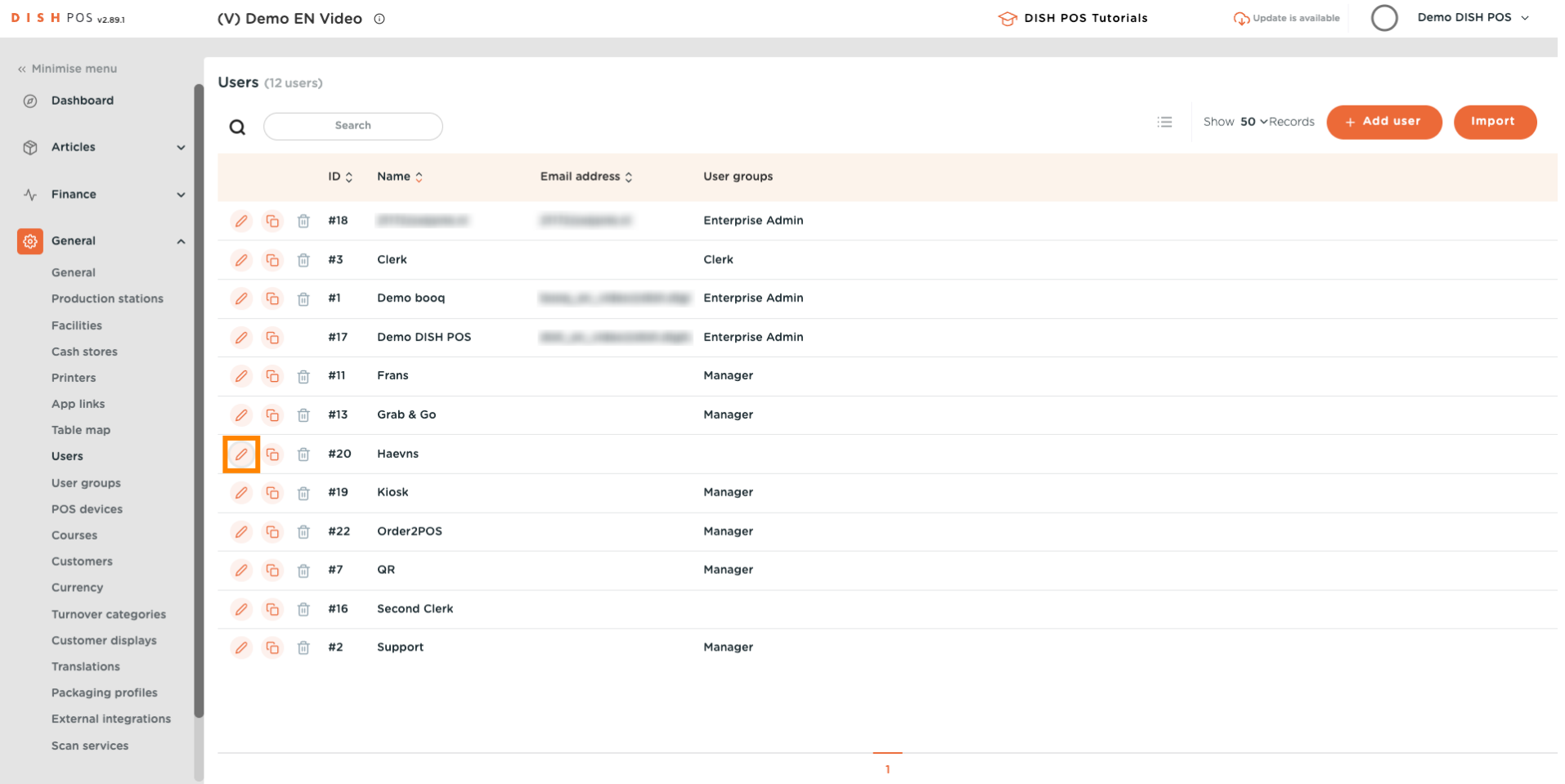

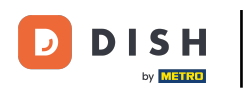

#### Click on the downward facing arrow to unfold the list of User groups.  $\overline{0}$

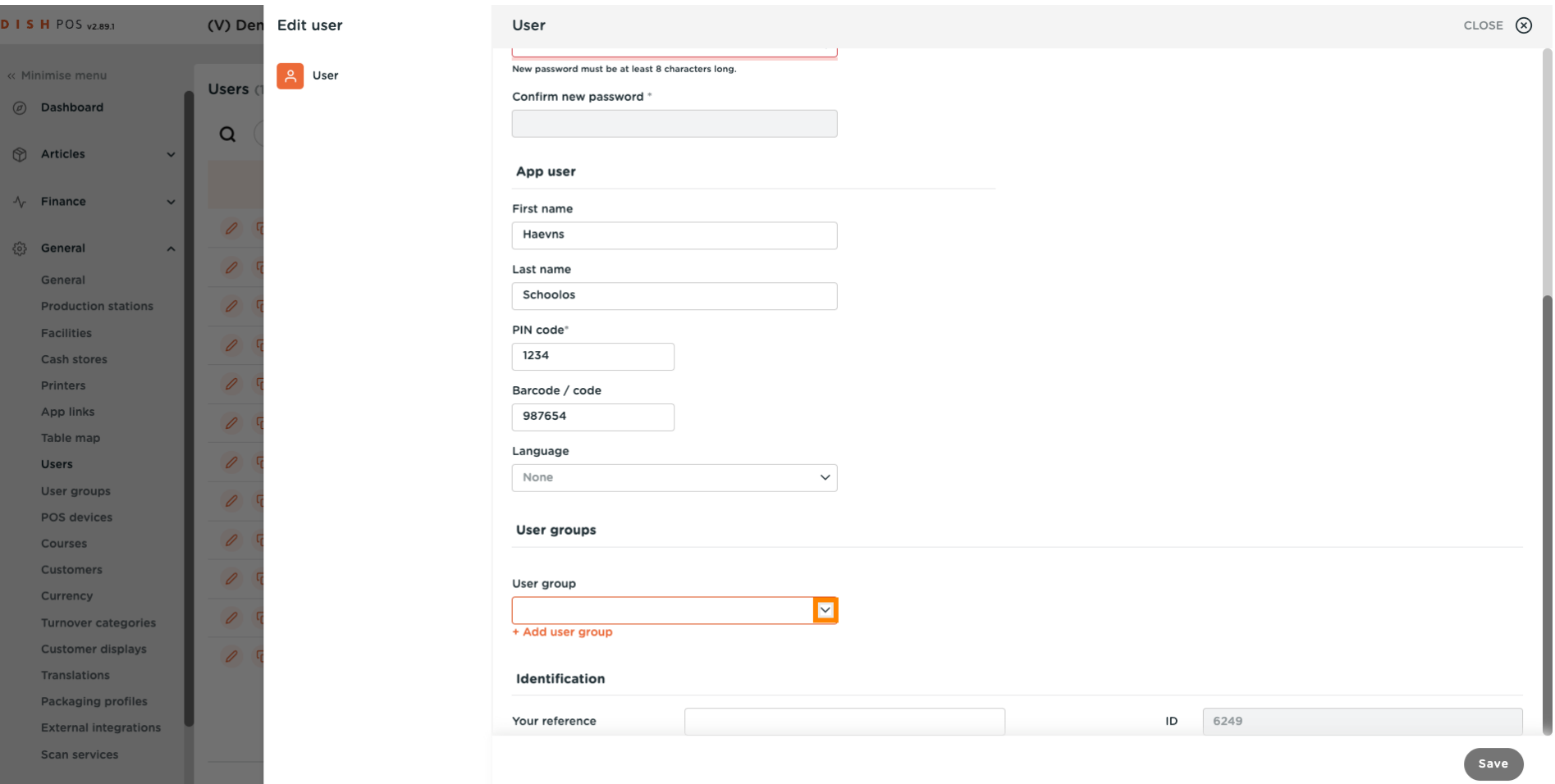

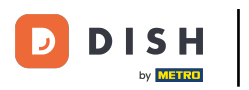

### $\boldsymbol{\Theta}$

### Select the User group.

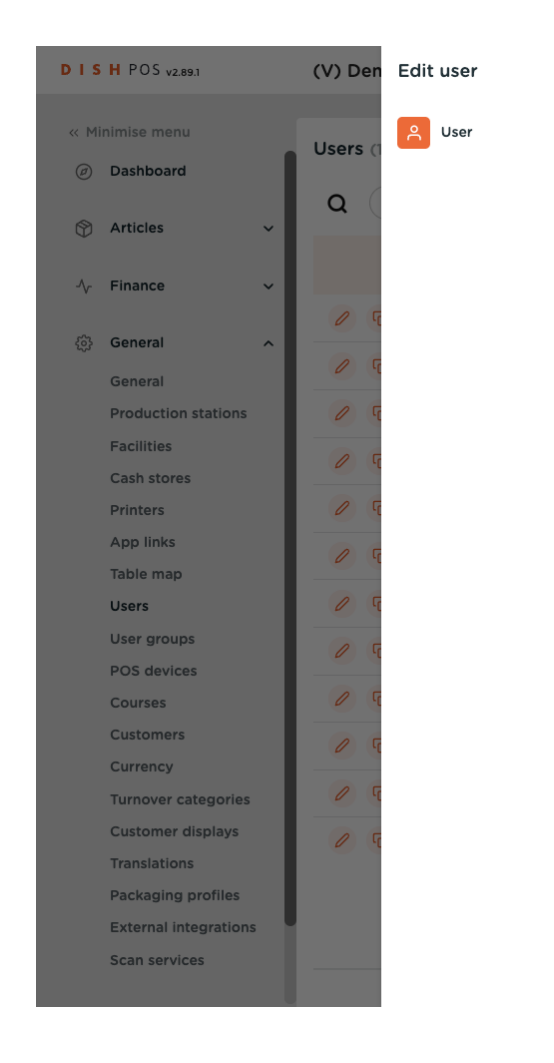

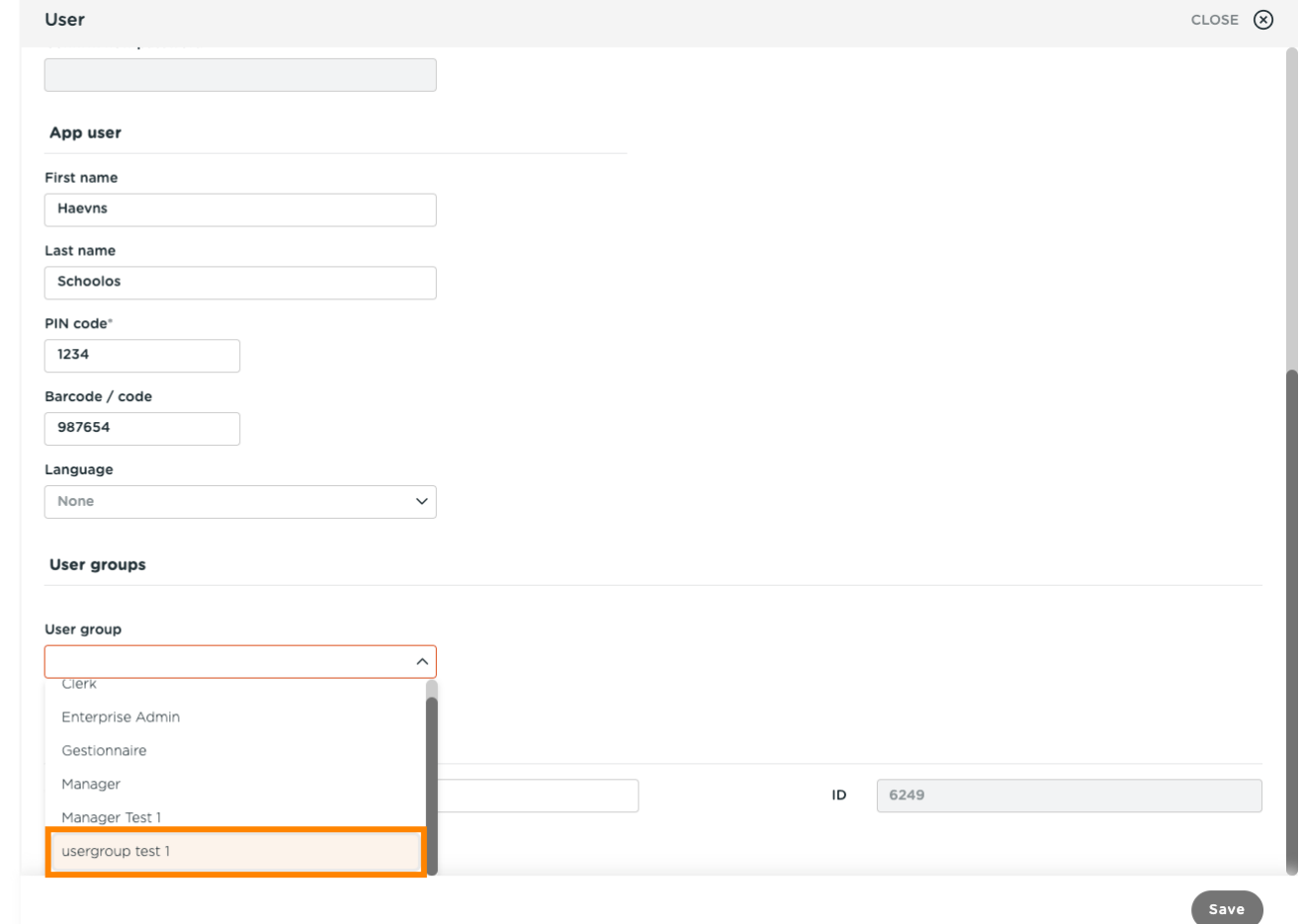

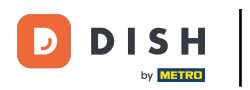

#### Click on + Add user group.  $\boldsymbol{0}$

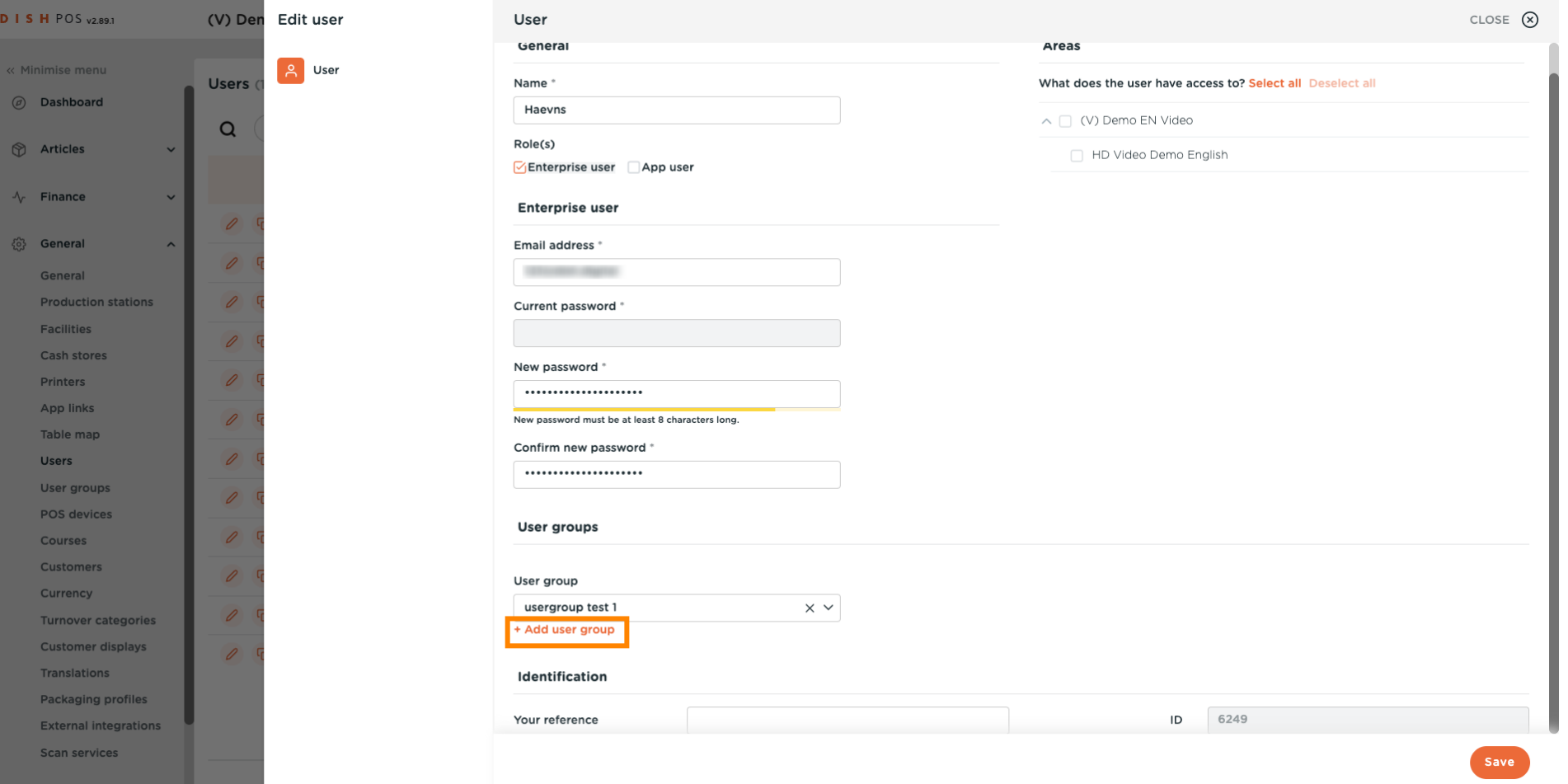

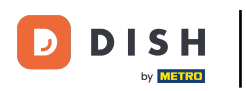

### $\overline{0}$

### Once selected, the user group will be added to the user group section.

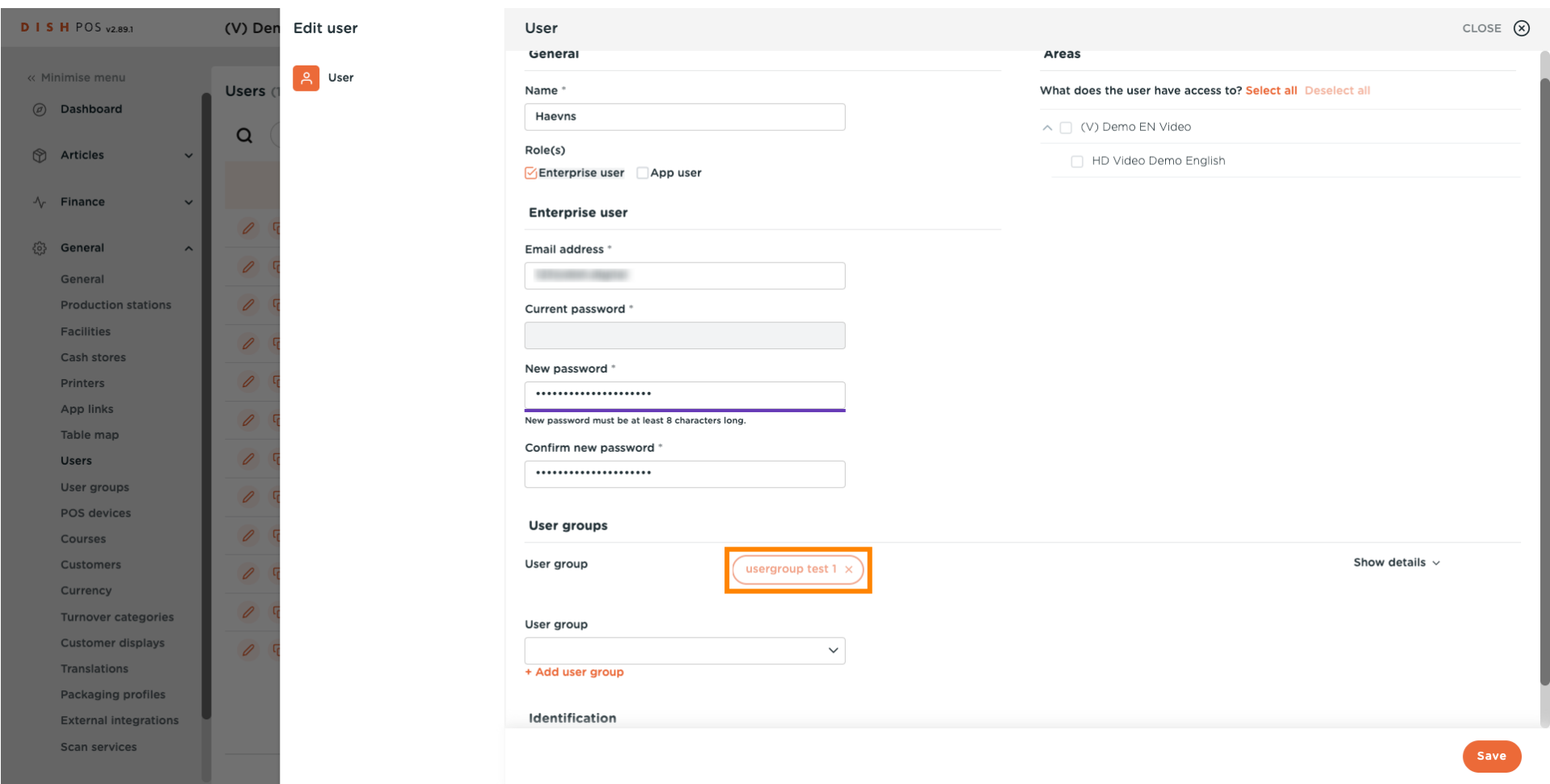

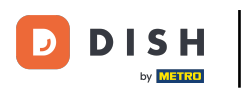

# $\overline{0}$

# Click on Save.

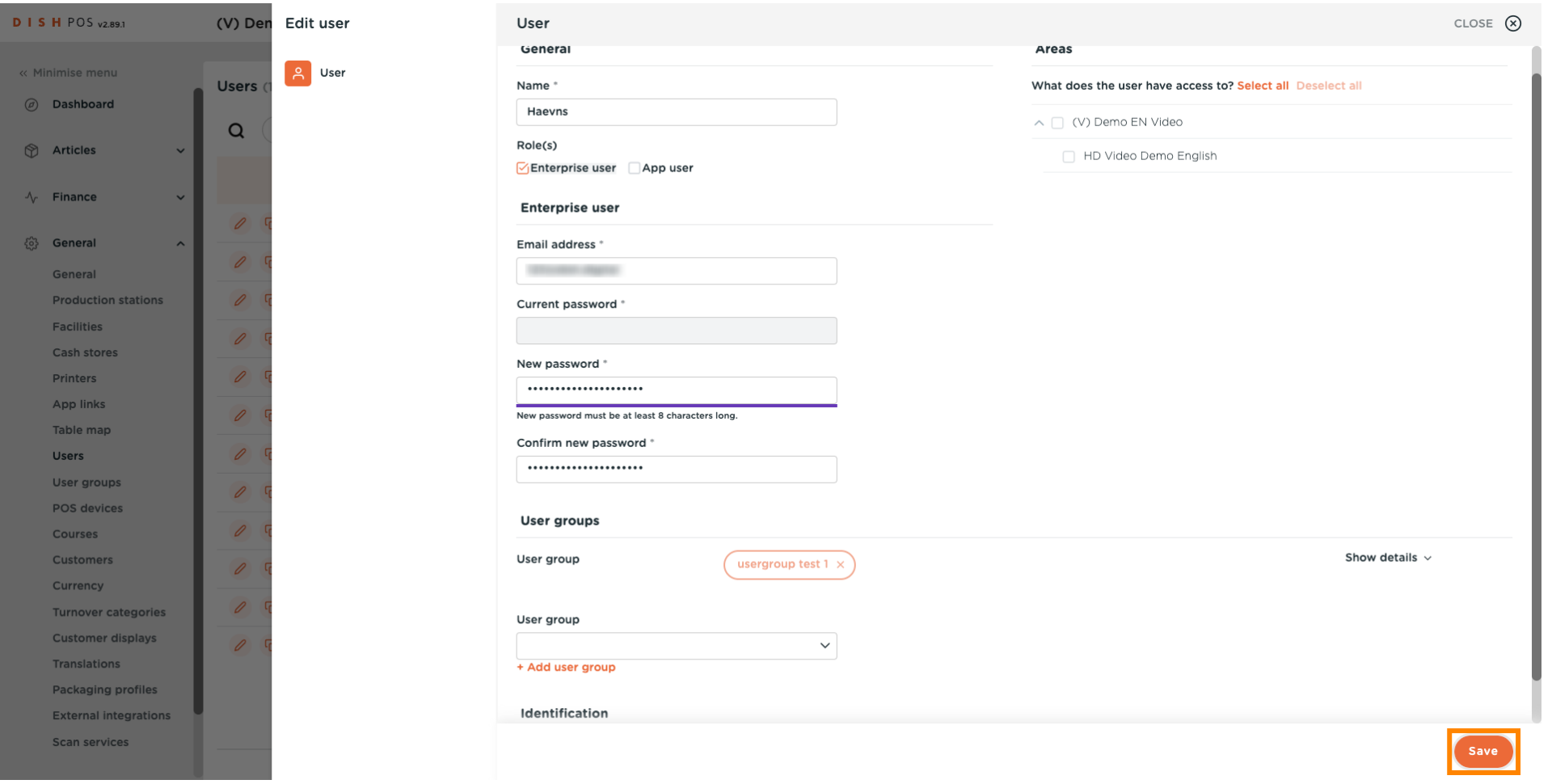

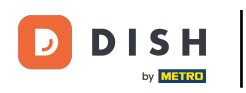

#### In order to send these modifications to your location, click on General.  $\overline{0}$

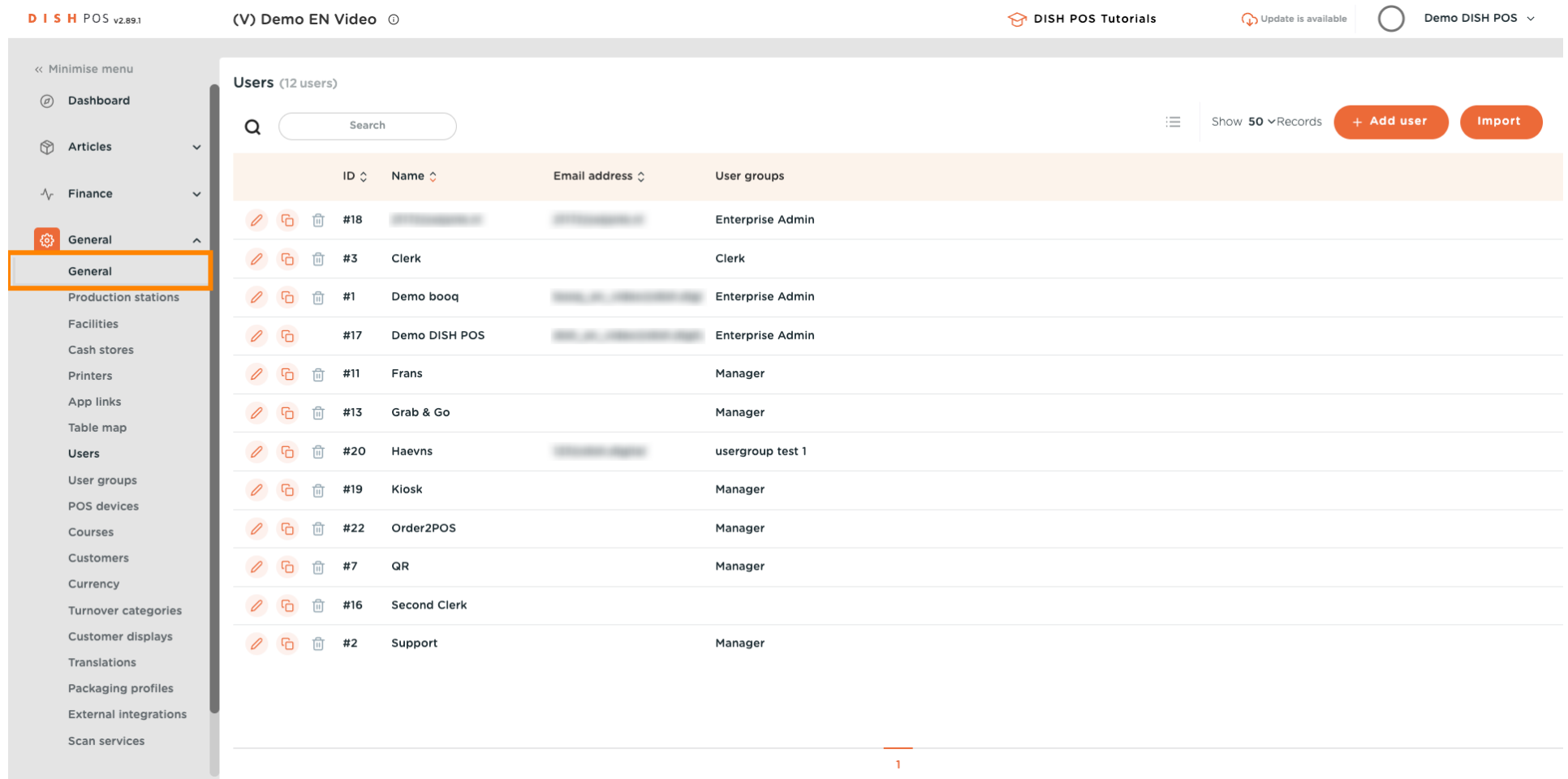

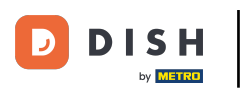

 $\boldsymbol{\Theta}$ 

#### Click on Send.

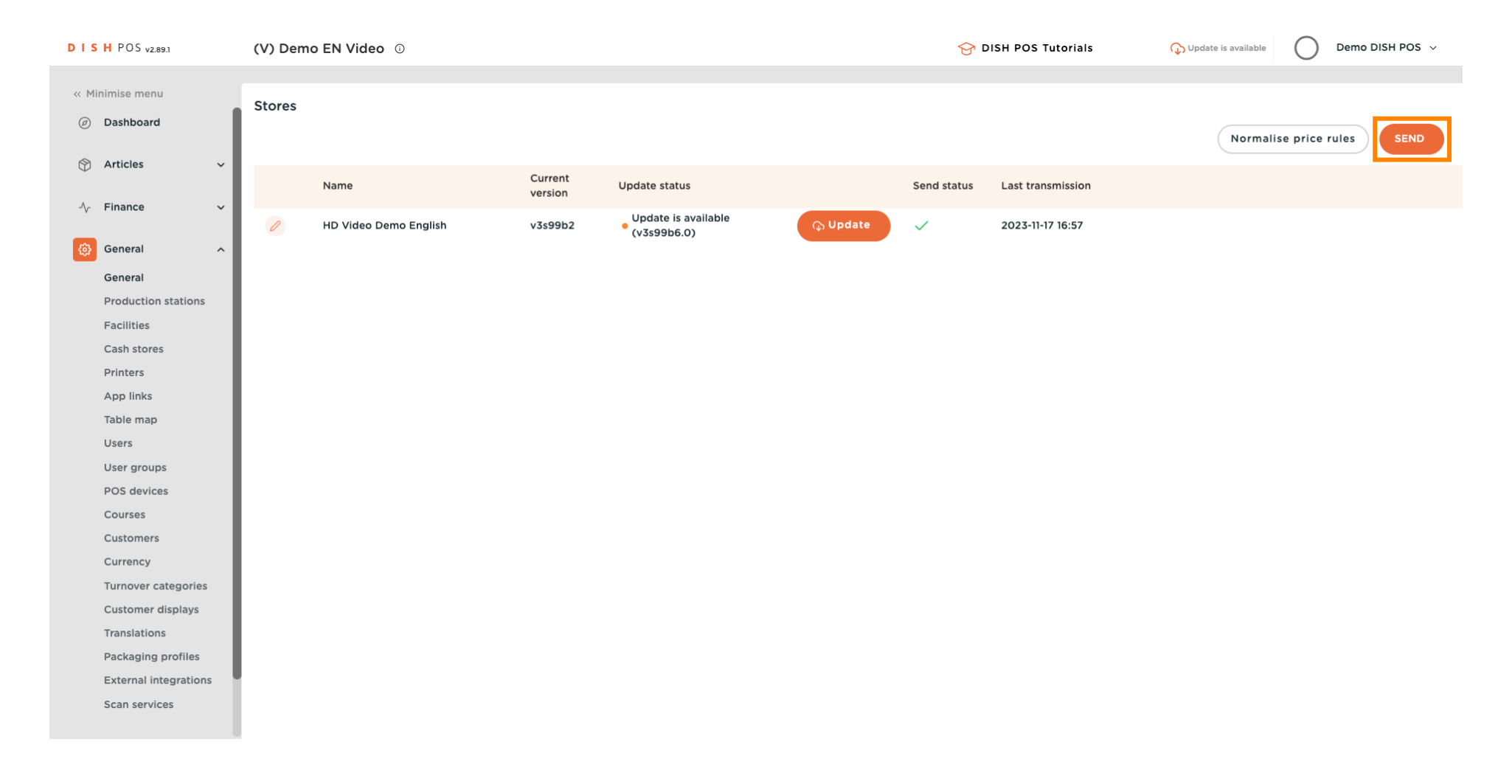

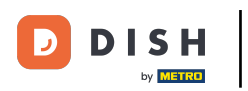

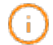

#### That's it. You're done.

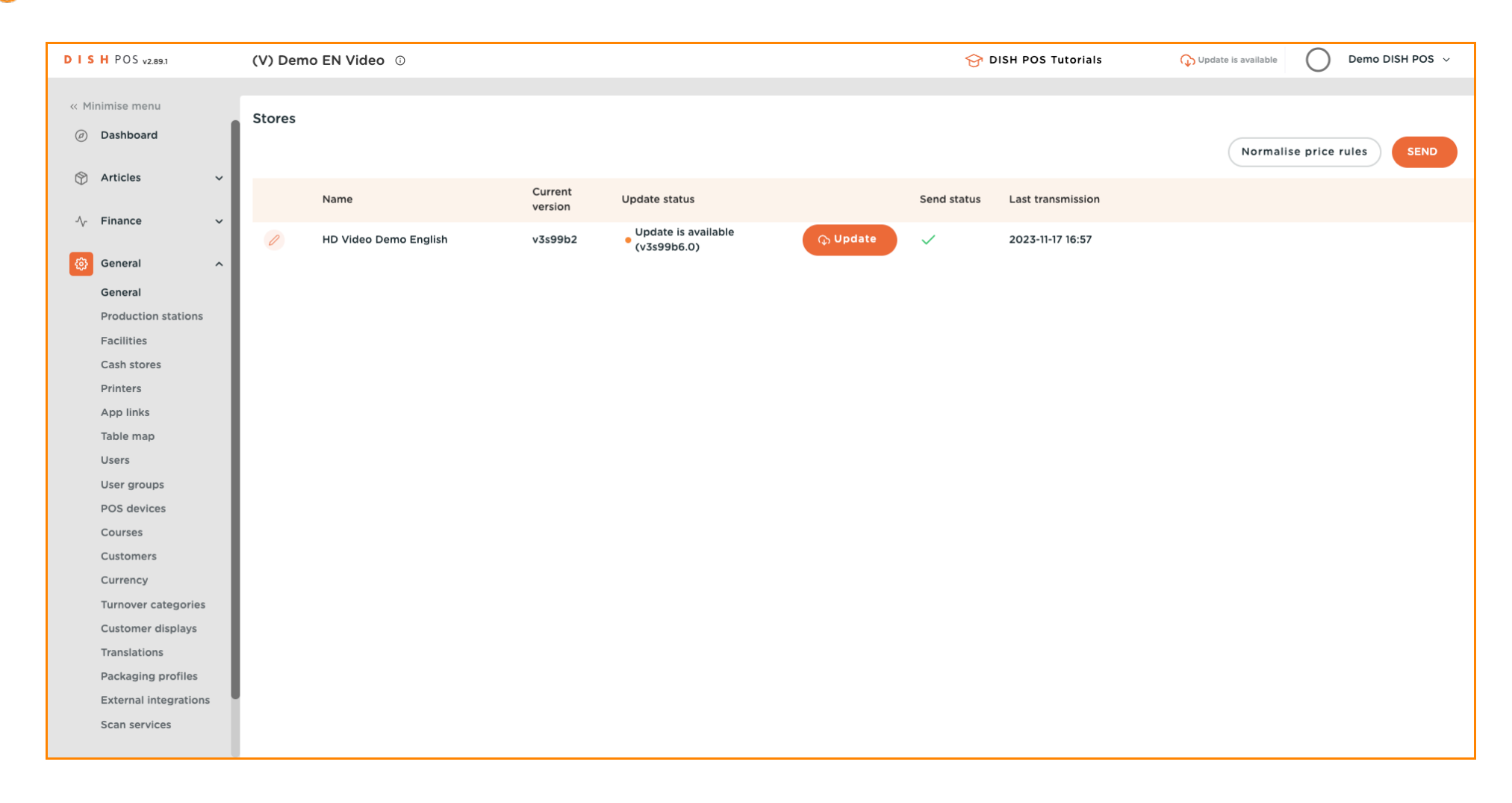

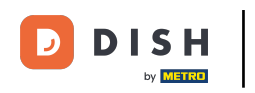

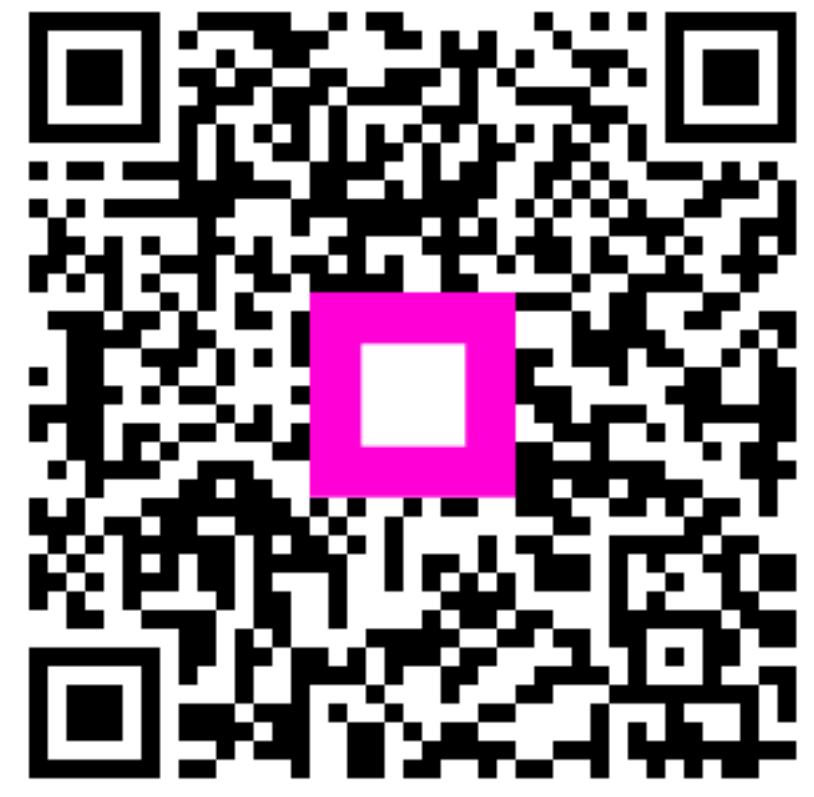

Scan to go to the interactive player